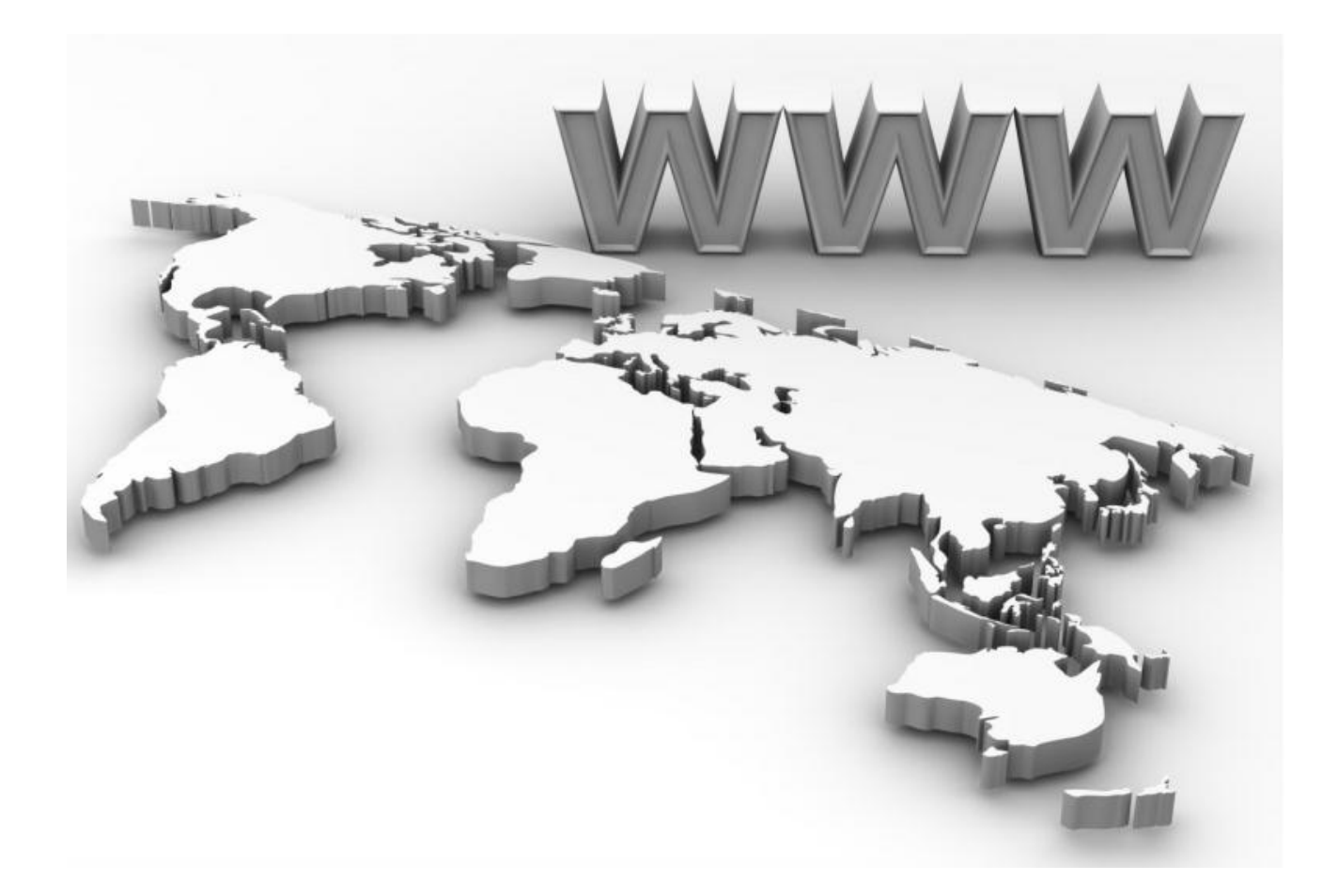

Visionic 5 Customizing driver properties

# **Introduction**

The goal of this tutorial is to guide you through process of customizing driver properties. You will learn how to set general driver properties, different models of devices supported, configure datapoints and alarms.

For this exercise you will not need any software installed on your computer. You need only account name for Visionic5.com web site.

# **Editing device drivers**

We will assume that you already know how to create new Visionic5 project and import a driver (if not, have a look at our previous tutorials). When you create new project, import "Miteq 94xx converter" driver and click on "Edit", like it is presented in this picture:

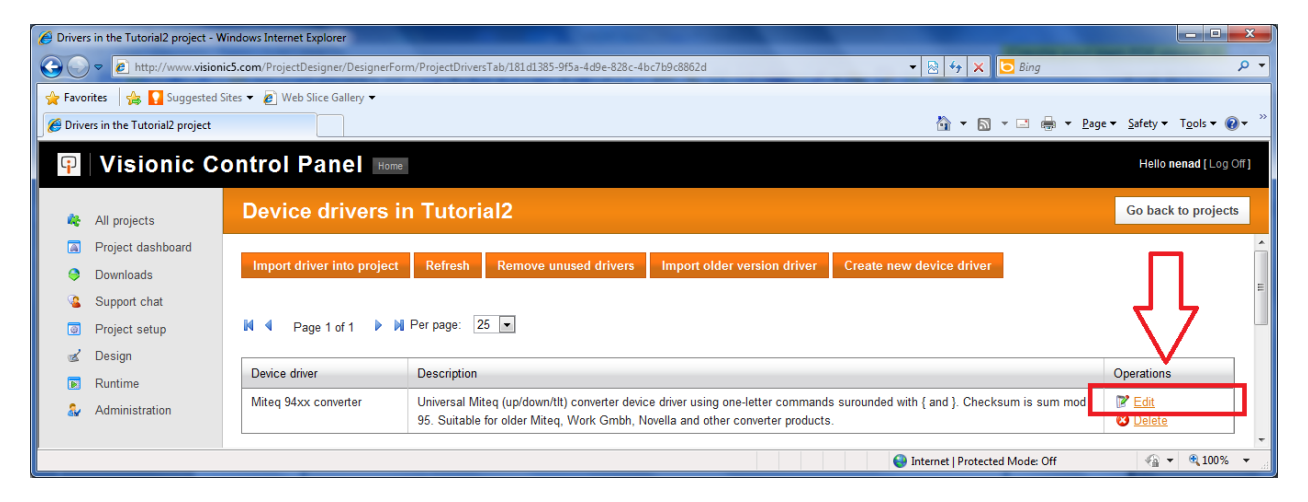

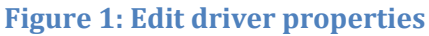

It is good to know that when we import a driver, a default driver settings are copied from Visionic5 database, but these settings can be changed and customized.

After clicking on "Edit", you will see a driver editing screen with several tabs. We will focus on the "General" tab first and explain what each property represents: (see Figure 2)

- "**Device driver name**" is a unique name for the driver and we will not change this
- "**Description**" is a user defined description of a driver, we can change this as we want, just make sure that this is not empty
- "**Protocol version**" is currently not defined
- "**Official version**" is currently not defined
- "**Server driver**" is the Visionic internal driver name and should not be changed
- "**Is active**" checkbox is currently not defined. It is safe to check this for every driver
- "**Flags**" is currently not defined. It is safe to put 6 here
- "**HAM flags**" describe how device can be connected and is calculated according to this table:

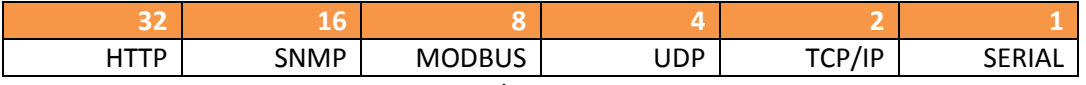

So, number 7 will represent that UDP, TCP/IP and SERIAL connections are available.

- "**Max devices per instance**" tells how many devices the compiler can put in one instance (thread). Put -1 for unlimited, but for now safe value is 0 or 1 which means that one device is in one thread
- "**Driver price / device / month**" represents a price for the driver, per month

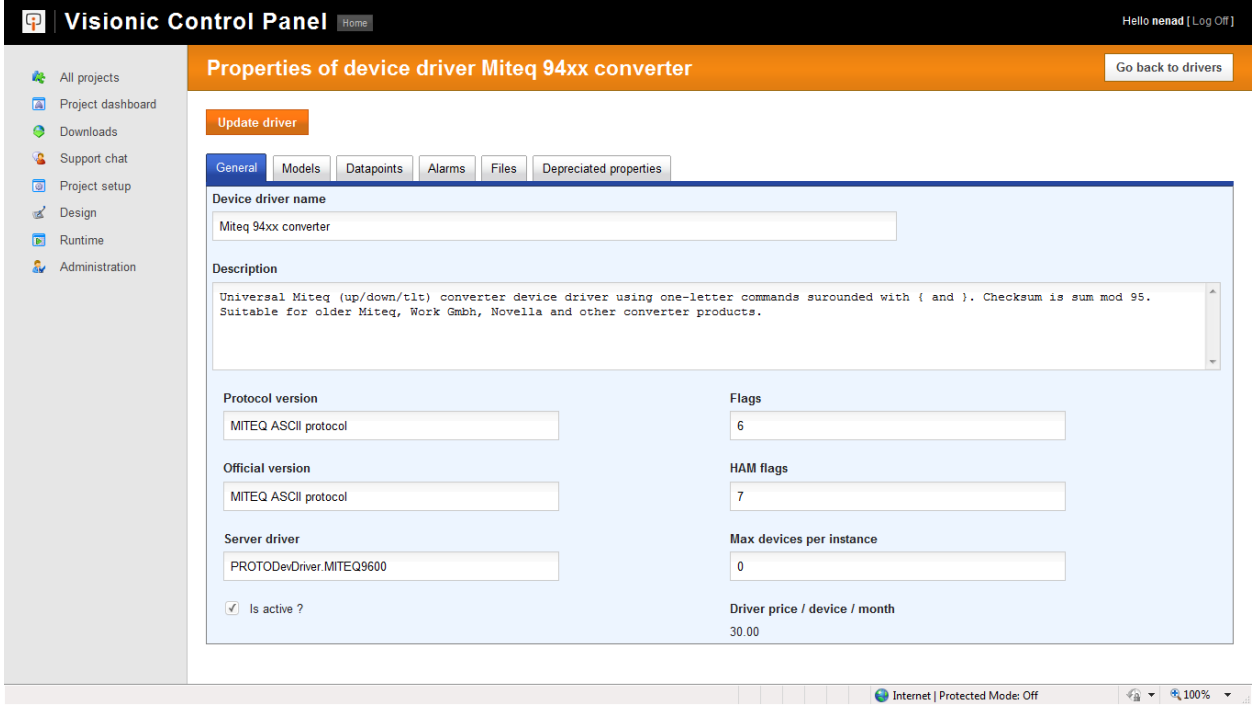

### **Figure 2: General tab**

Now, let's have a look at "Models" tab. If a same driver is used for different devices (or same devices from different manufactures), here we can fill the data regarding this. We have already filled this data and by clicking on "Edit" (see Figure 3) we will see the entered data.

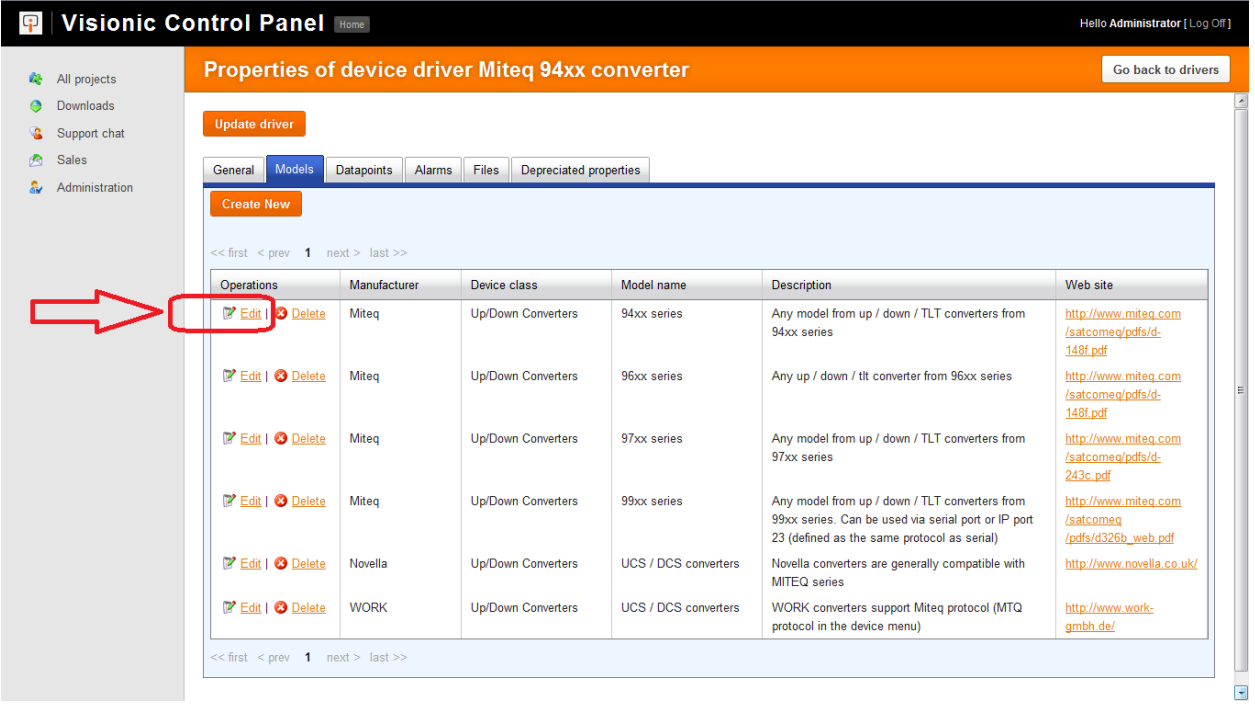

## **Figure 3: Models tab**

On the next displayed screen (see Figure 4), we can see manufacturer, device class/type, model name, description, web site for docs and even an image of the actual device. This properties are are pretty selfexplanatory, so we will not discuss them further.

| <b>Edit device model</b>                                                                                                    | Go back to device driver |
|----------------------------------------------------------------------------------------------------|--------------------------|
| <b>Manufacturer:</b>                                                                                                    | <b>Update model</b>      |
| ÷<br>Miteg                                                                                                    |                          |
| Device class / type:                                                                                                    |                          |
| ÷<br><b>Up/Down Converters</b>                                                                                                    |                          |
| <b>Model name:</b>                                                                                                    |                          |
| 94xx series                                                                                                    |                          |
| <b>Description</b>                                                                                                    |                          |
| Any model from up / down / TLT converters from 94xx series                                                                                                    |                          |
| Web site:                                                                                                    |                          |
| http://www.miteq.com/satcomeq/pdfs/d-148f.pdf                                                                                                    |                          |
| Image:                                                                                                    |                          |
| 18888<br>6888<br>DOWNCOMVERTER<br>MTEQ INC.<br><b>TLACT</b><br>$\sqrt{2}$<br>同<br>7250.000 MHz<br>SELECT<br>15.0 dB<br>$\ddot{\textbf{O}} \cdot \ddot{\textbf{O}} \dot{\textbf{O}} \textbf{O} \textbf{O} \textbf{O}$<br>$-9 - 0$ |                          |
| <b>Upload image:</b>                                                                                                    |                          |
| No file selected<br>Choose File                                                                                                    |                          |

**Figure 4: Edit device model**

Next tab, called "Datapoints" is the most important tab (together with "Alarms" tab) as this is the place all parameters and statuses are defined. This is how it looks:

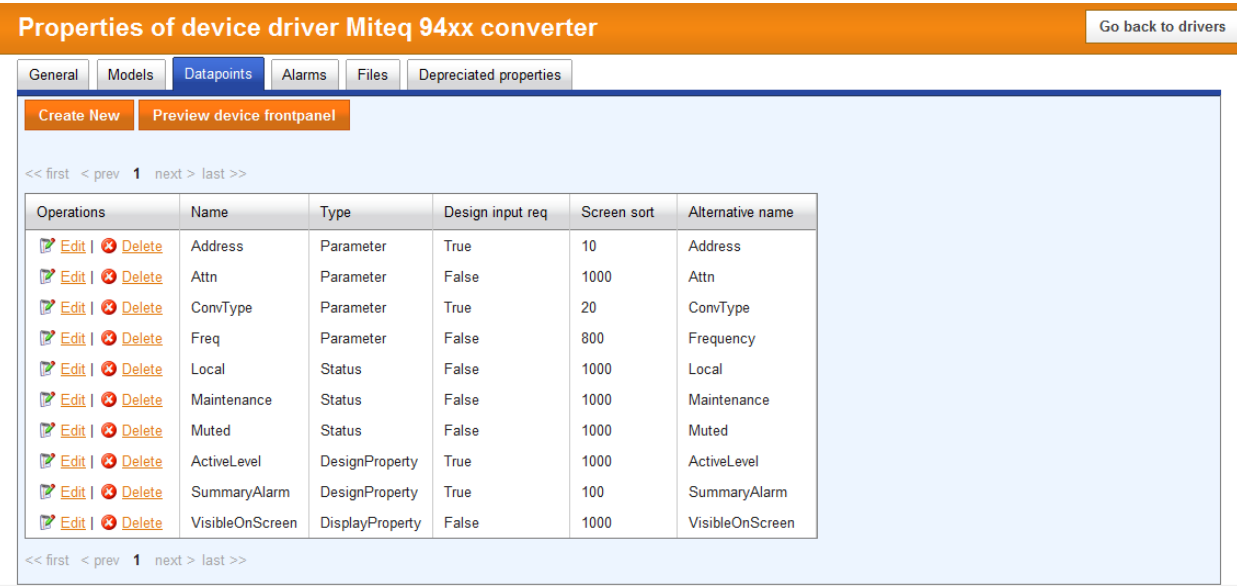

### **Figure 5: Datapoints tab**

The main table lists all devices parameters and statuses. Also, here we can set design properties, but this will be covered in some other tutorial. The displayed columns represent only some of the properties that we can set when we click on "Edit" link to the left of each parameter. So, let's edit, for example, "Freq" parameter. We are presented with a screen like this:

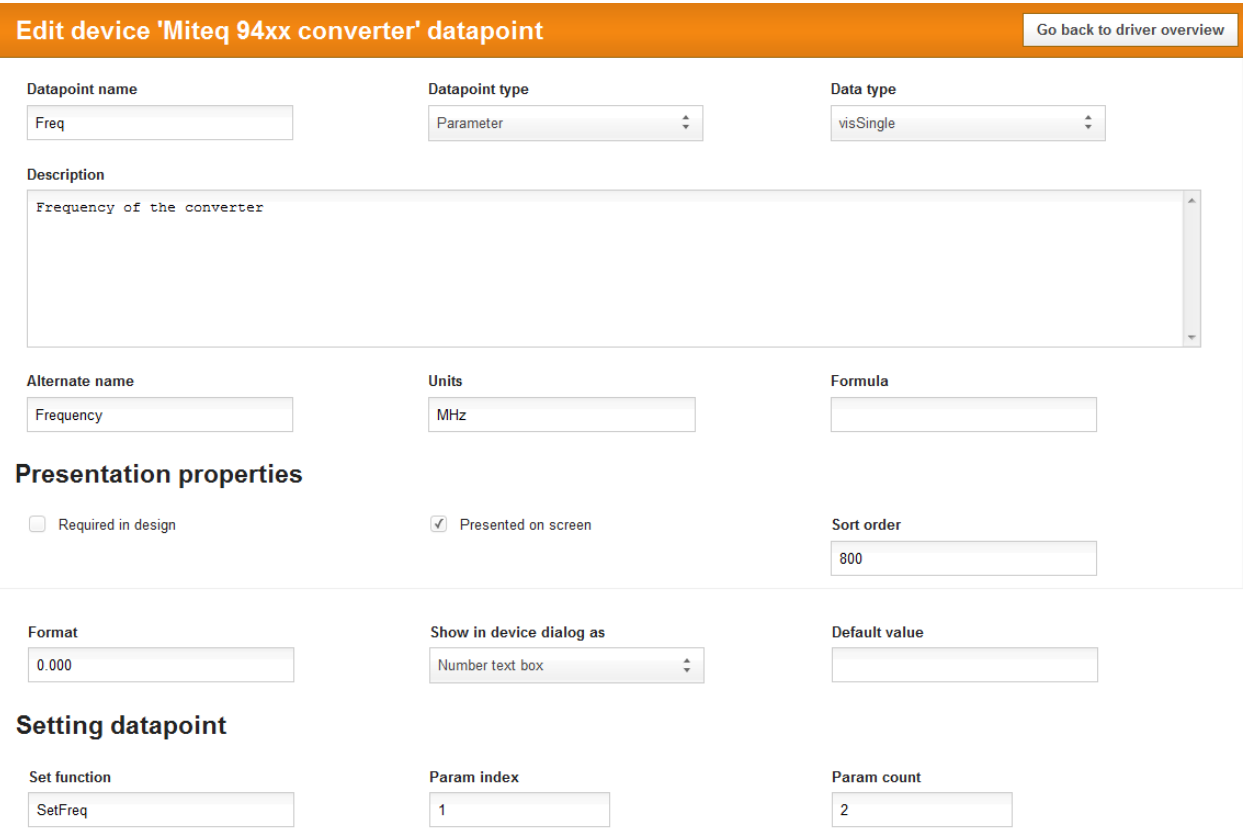

### **Figure 6: Edit Freq parameter**

Now, let's explain what each property represents:

- "**Datapoint name**" is the datapoint name hard coded in the driver and should not be changed
- "**Datapoint type**" tells if the datapoint is a parameter or a status (also, shouldn't be changed)
- "**Data type**" is the driver internal data type, don't change this also
- "**Description**" can be changed as we want
- "**Alternate name**" is the parameter name that can be displayed on device front panel. It is useful to set this if we are not pleased with parameter/status name, so if, for example, we have hard coded "Freq" parameter name in driver, we can give it alternative name "Frequency" that is more descriptive
- "**Units**" is the unit suffix that is displayed after the parameter value
- "**Formula**" is where we can do further calculations for the parameter value. You can use following code when editing this field:
	- **VisApp.Param**("Parameter name") returns parameter value as string
	- **VisApp.Status**("Status name") returns status value as string
	- **VisApp.Alarm**("Alarm name") returns alarm value as string
	- **CStr**, **CBool**, **CDbl**, **CInt** will cast to sting, boolean, double and integer types when this is needed (for example for arithmetic operations) Example:

We can convert frequency from MHz to Hz like this: CDbl(VisApp.Param("Freq"))\*1000000

**Choose** can be used to make a condition Example:

```
We can display frequency only if not in maintenance, otherwise display message like this:
Choose(CInt(VisApp.Status("Maintenance")), VisApp.Param("Freq"), 
"Not available – device in maintenance")
```
- "**Required in design**" checkbox should be checked if a parameter must have a default value and if it is not to be changed during runtime. For example, this is true for "Address" and "ConvType" parameters
- "**Presented on screen**" checkbox should be checked if a parameter should be presented on device front panel. This is true for important parameters
- "**Sort order**" is the integer number that determines the order in which the parameters are displayed on device front panel. If the number is lower for one parameter, it means that this parameter is displayed first
- "**Format**" tells in which format the parameter value is displayed on front panel
- "**Show in device dialog as**" tells how the parameter value will be displayed on dialog for the device. Read our previous tutorials to see how the dialogs are made
- "**Default value**" is usefull when we are setting the parameters that have "Required in design" checked also, or when we want to set a parameter of DesignProperty type
- "**Set function**" is the internal driver function that is used for setting the parameter and it shouldn't be changed
- "**Param index**" is used with "Set function" and it shouldn't be changed
- "**Param count**" is used with "Set function" and it shouldn't be changed

On "Alarms" tab, we are presented with a screen:

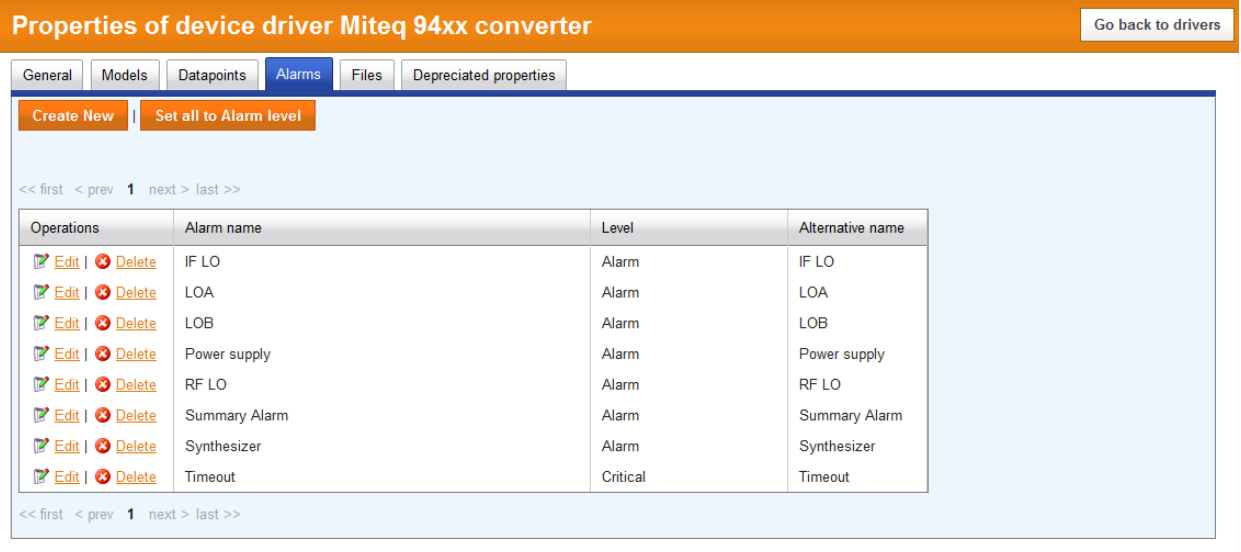

**Figure 7: Alarms tab**

Here we can see basic information for all alarms. For the exercise, we will disable the "IF LO" alarm, by clicking on "Edit" link to the left of the "IF LO" alarm and selecting "Alarm disabled" in the "Alarm level" combo box, like this:

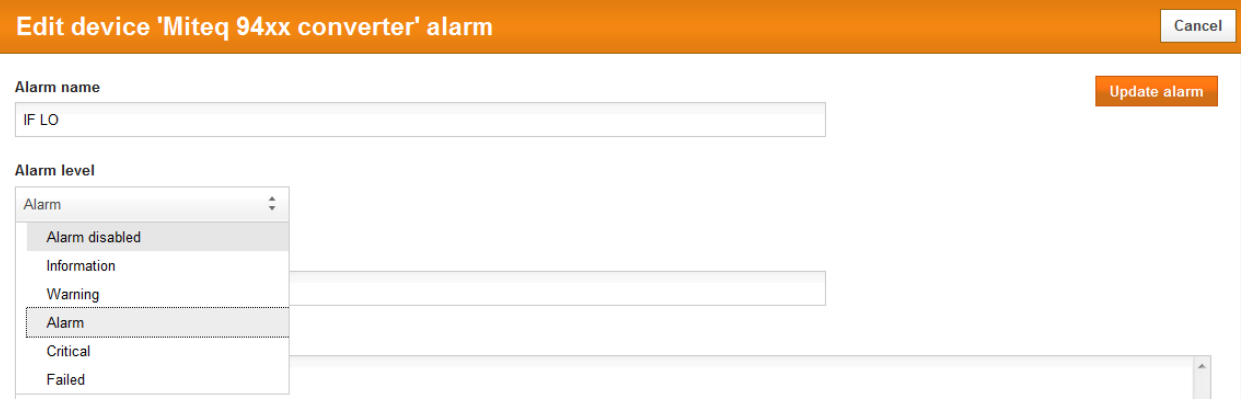

**Figure 8: Changing alarm level**

We can also set alarm level to some other value, but in most cases you will use only "Critical" for Timeout alarm and "Alarm" for normal alarms.